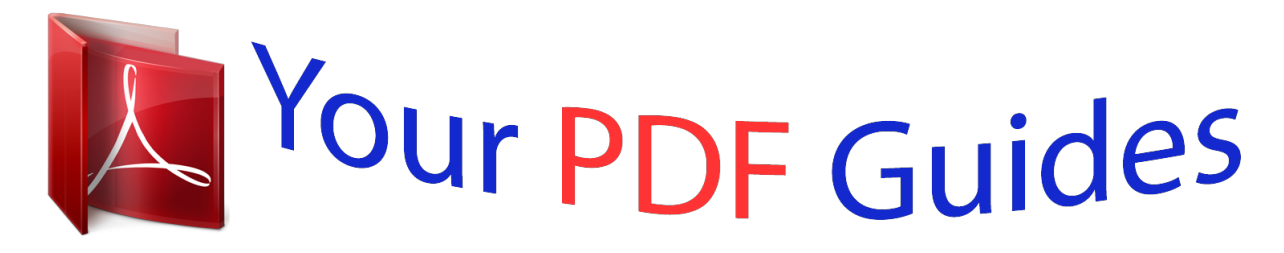

You can read the recommendations in the user guide, the technical guide or the installation guide for GIGABYTE GA-7N400 PRO2. You'll find the answers to all your questions on the GIGABYTE GA-7N400 PRO2 in the user manual (information, specifications, safety advice, size, accessories, etc.). Detailed instructions for use are in the User's Guide.

## **User manual GIGABYTE GA-7N400 PRO2 User guide GIGABYTE GA-7N400 PRO2 Operating instructions GIGABYTE GA-7N400 PRO2 Instructions for use GIGABYTE GA-7N400 PRO2 Instruction manual GIGABYTE GA-7N400 PRO2**

**SATA RAID Function** (Only For Chipset Sil 3112 /Sil 3512 Used)

**USER'S MANUAL** 

12ME-S13112-003

[You're reading an excerpt. Click here to read official GIGABYTE](http://yourpdfguides.com/dref/4129587) [GA-7N400 PRO2 user guide](http://yourpdfguides.com/dref/4129587) <http://yourpdfguides.com/dref/4129587>

## *Manual abstract:*

*, LTD. ("GBT") No part of this manual may be reproduced or transmitted in any from without the expressed, written permission of GBT. Trademarks Thirdparty brands and names are the property of their respective owners. Notice Due to rapid change in technology, some of the specifications might be out of date before publication of this booklet. The author assumes no responsibility for any errors or omissions which may appear in this document nor does it make a commitment to update the information contained herein. Please do not remove any labels on VGA card , this may void the warranty of this VGA card. TABLE OF CONTENTS 1. OVERVIEW Product Overview RAID Explained 2. INSTALLING DRIVERS AND SOFTWARE Windows XP/2000 Operating System Windows NT Operating System Windows 98/Me Operating System 3. CREATING/DELETING RAID SETS Creating RAID Sets Deleting RAID Sets 4. CREATING/NAMING PARTITIONS Windows XP/2000 Operating System Windows NT Operating System Windows 98/Me Operating System 5.*

*@@@@@@RAID Striping greatly improves hard disk I/O performance by concurrently Striping data across multiple drives. @@@@@@@@Disk Striping (RAID 0) Striping is a performance-oriented, non-redundant data mapping technique. While Striping is discussed as a RAID Set type, it is actually does not provide fault tolerance. With modern SATA and ATA bus mastering technology, multiple I/O operations can be done in parallel, enhancing performance. Striping Strip 0 Strip 1 Strip 2 arrays use multiple disks to form a larger virtual disk. Strip 3 Strip 4 Strip 5 This figure shows a stripe set using three disks with stripe one written to disk one, stripe two to disk two, and so forth. Strip 6 Strip 9 Strip 7 Strip 10 Strip 8 Strip 11 Disk Mirroring (RAID 1) Disk mirroring creates an identical twin for a selected disk by having the data simultaneously written to two disks. This redundancy provides instantaneous protection from a single disk failure. If a read failure occurs on one drive, the system reads the data from the other drive.*

*Block 0 Block 1 Block 0 Block 1 Block 2 Block 3 Block 2 Block 3 2 SATA RAID Function 2. @@@@@@Most floppy disk drives are configured as [A:]. @@@@@@Click Finish. @@To install SATARaid, use Windows InstallShield by performing the following: 1. After computer restarts, insert cd in disk drive. 2. Double-click on Install SATARaid.exe. 3. Follow on-screen instructions to complete installation.*

*Note: Do NOT install in the Start Up folder. Choose the Default folder (normally Accessories or Administrative Tools or something similar). SATA RAID Function 3 Windows NT Operating System Insert the floppy in the floppy disk drive and click Have Disk. The next window is asking for the location of the driver. Most floppy disk drives are configured as [A:]. To verify, click on Browse. The next window verifies that the appropriate file is located on [A:]. Select the file Oemsetup.inf and click Open. [A:] should appear in the window.*

*Click OK The next window allows you to select which driver to install. Only one driver should appear in this window. Select SiI 3112 Raid Controller and click on OK. It is always good to Restart the computer after an installation. Click Yes.*

*To install the SATARaid GUI, use Windows InstallShield by performing the following: 1. After computer restarts, insert cd in disk drive. 2. Double-click on Install SATARaid.exe.*

*3. Follow on-screen instructions to complete installation. Note: Do NOT install in the Start Up folder. Choose the Default folder (normally Accessories or Administrative Tools or something similar). Windows 98/Me Operating System Follow the instructions in each window, using the driver installation files (siI3112r.sys) on the floppy disk as necessary. To install the SATARaid GUI, use Windows InstallShield by performing the following: 1. After computer restarts, insert cd in disk drive. 2. Double-click on Install SATARaid.*

*exe. 3. Follow on-screen instructions to complete installation. Note: Do NOT install in the Start Up folder. Choose the Default folder (normally Accessories or Administrative Tools or something similar). 4 SATA RAID Function 3 . C R E AT I N G / D E L E T I N G R A I D S E T S Creating and deleting RAID sets is a function found in the BIOS. During bootup, the following message will appear, pausing for a few moments to allow the user to choose what to do: Press <CRTL-S> or F4 to enter RAID utility An easy-to-use screen will appear with the following choices in the top left: Create RAID Set Delete RAID Set Rebuild RAID Set Resolve Conflicts Below this will be listed the drives currently installed on the system. @@@@1. 2.*

*3. @@@@For Striped Sets, you can change the chunk size. @@What is Disk Copy? @@@@4. @@2. @@@@@@@@@@@@@@Once completed, continue booting Windows.*

*@@SECTION 2: Report of physical connection of disks/RAID Sets. @@@@Make sure the box next to each disk is checked, then click OK. @@@@1. At this point, there should be three disks with Unallocated partitions. Right-click on the partition of the first disk and click on "Create Partition.*

*" The "Create Partition Wizard" should appear. 1. The first window is an introductory window to the Wizard. Click Next. 2. The second window designates the partition as a primary partition. Click Next. 3. The third window designates the partition size. @@Click Next.*

*4. @@@@@@17. The new disks should now appear in My Computer window. 18. @@@@2. 3. 4. Click on the START button Select Run... @@In order to create partitions, the fixed drive needs to be changed. Select 5 and press Enter. Enter the disk number to partition and press Enter. 16 SATA RAID Function With the Current fixed drive set at the disk needing to be partitioned, Select 1 and press Enter. The following window will appear: Select 2 to create an extended partition and press Enter.*

*SATA RAID Function 17 The following window will appear: Once the percentage counter reaches 100%, the following window will appear: This window explains how much space will be available in the partition. Press Enter. 18 SATA RAID Function This window shows that the partition has been created. Press Esc. FDISK is now creating a logical drive.*

*Once the percentage counter reaches 100% the following window appears: SATA RAID Function 19 Once again, this window reports size. Press Enter and the following window appears: This window now shows the drive and its drive letter and size. Press Esc. 20 SATA RAID Function If another drive (RAID set) needs to be partitioned, repeat the process, starting by changing the fixed disk drive (Press 5). If done, press Esc. The following window will appear: This window is a reminder to RESTART the computer. SATA RAID Function 21 After restarting the computer, and booting Windows 9x, double-click on the My Computer icon. Right-click on each new drive and select Format. Only a FULL format will be accepted at this point. Select Full Format, enter the Label Name for the drive or RAID set (if desired) and click OK.*

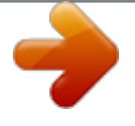

[You're reading an excerpt. Click here to read official GIGABYTE](http://yourpdfguides.com/dref/4129587) [GA-7N400 PRO2 user guide](http://yourpdfguides.com/dref/4129587) <http://yourpdfguides.com/dref/4129587>

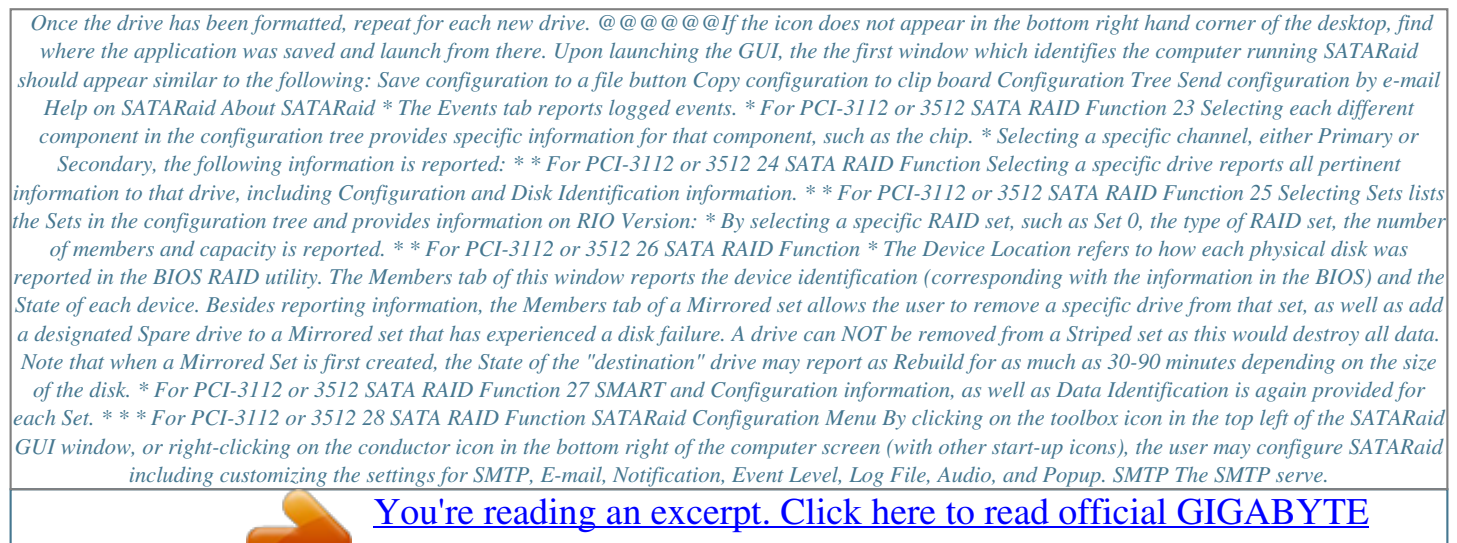

[GA-7N400 PRO2 user guide](http://yourpdfguides.com/dref/4129587)

<http://yourpdfguides.com/dref/4129587>